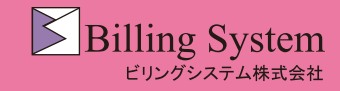

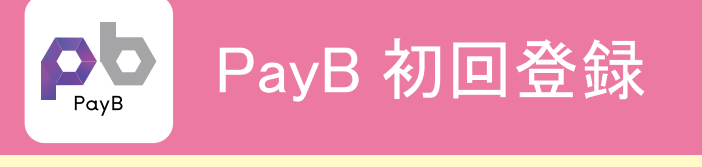

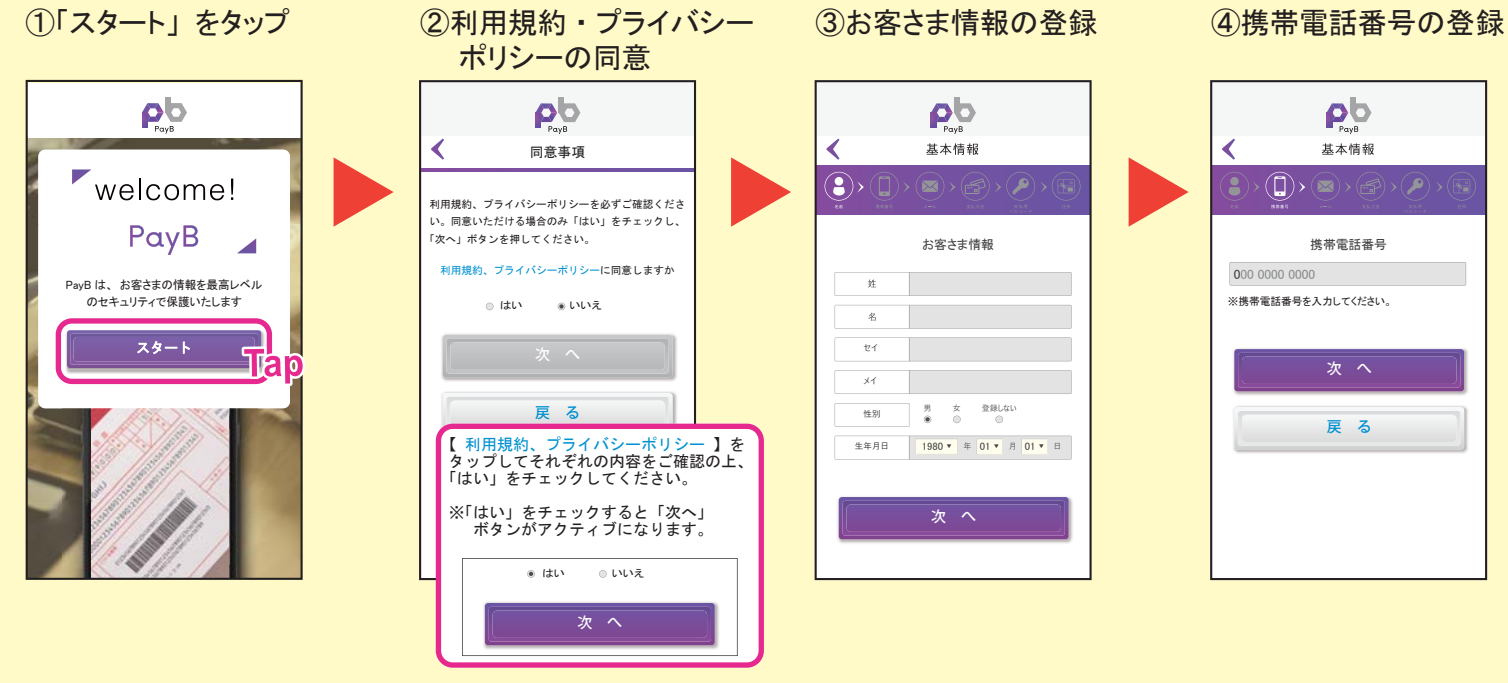

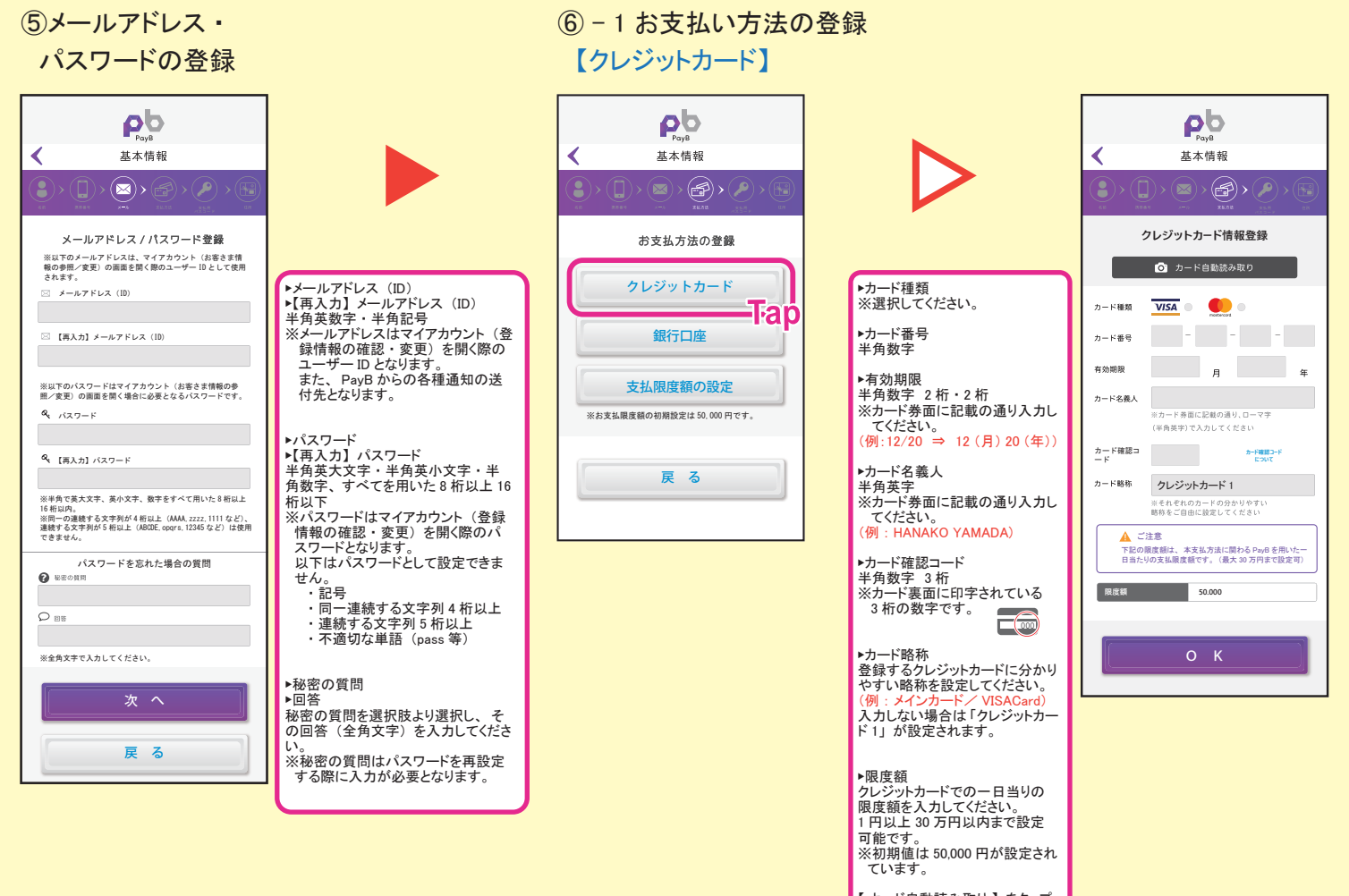

【カード自動読み取り】をタップ<br>すると、読み取り用のカメラが起<br>動します。画面の枠内にカード<br>を配置することで、カード番号を<br>自動で読み取ります。

【OK】 をタップすると、 「⑦支払 限度額の登録」 へ進みます。

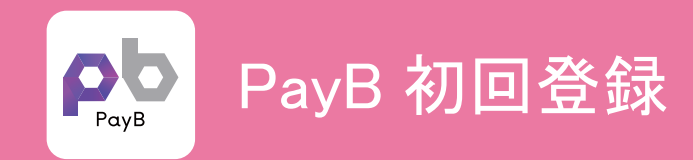

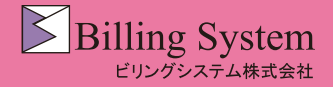

### ⑥ - 2 お支払い方法の登録 【銀行口座】

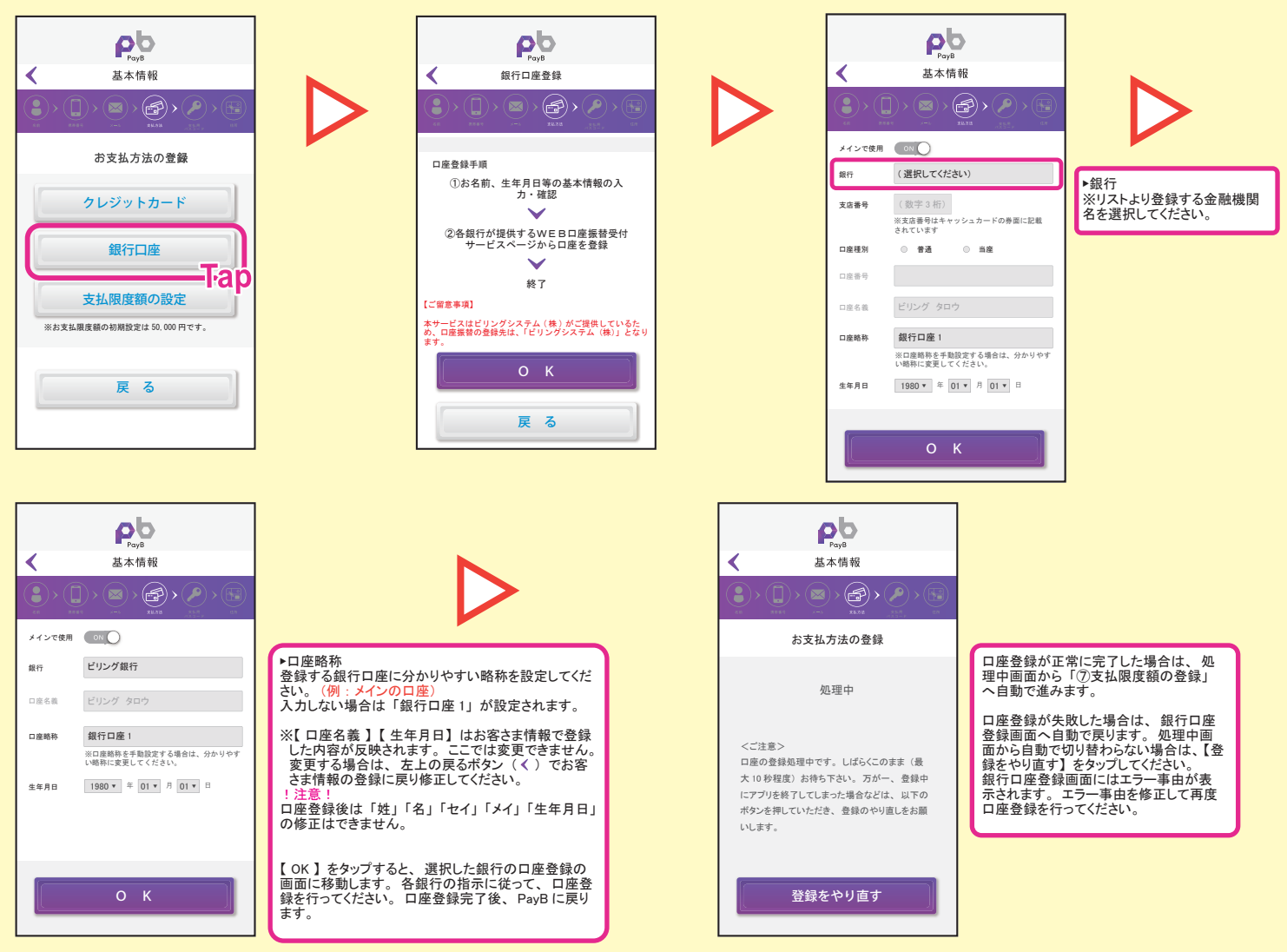

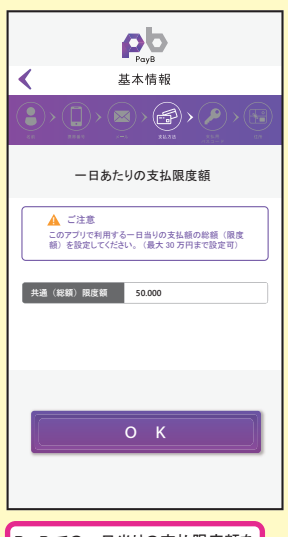

PayB での一日当りの支払限度額を 設定してください。 1 円以上 30 万円以内まで設定可能 です。 ※初期値は 50,000 円が設定されて います。

## ⑦支払限度額の登録 - 8支払用パスコード 9住所の登録 - 10登録内容の確認 ⑧支払用パスコード の登録  $\mathbf{P}^{\mathbf{b}}$ 基本情報 ∢  $\mathcal{P}(\mathbf{Q})$ 支払用パスコードの登録 00000000 4~8桁の数字を入力してください。 この番号は、 本アプ リを用いてお支払いの際に入力していただく番号となりま す。 キャッシュカードやクレジットカードの暗証番号では ありません。 00000000 **確認(再⼊⼒)** 次 へ 戻 る

▶支払用パスコード<br>半角数字、 4 ~ 8 桁 ※PayB でお支払いの際に入力する 数字を設定してください。

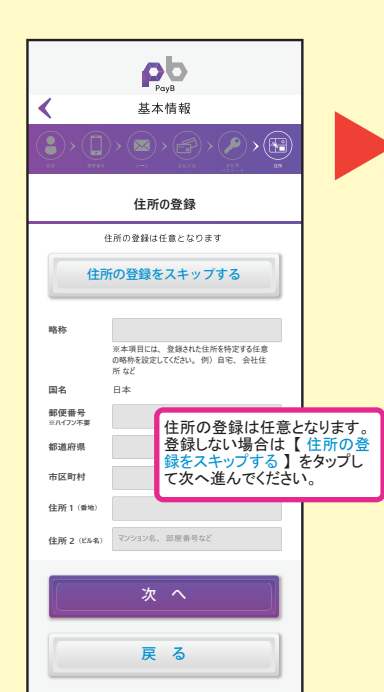

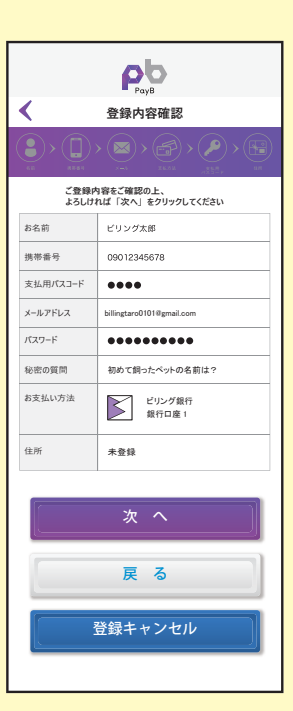

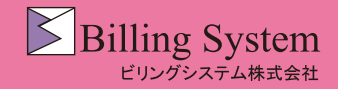

# PayB 初回登録

### ①確認メールの送信 ⑫承認番号の入力 ⑬登録完了

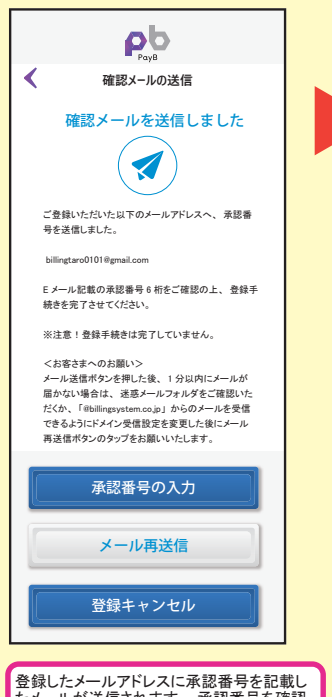

登録したメールアドレスに承認番号を記載し<br>たメールが送信されます。 承認番号を確認<br>の上、【 承認番号の入力 】をタップしてく<br>ださい。 ※メールが届かなかった場合は、 登録した メールアドレスやメール受信設定などを確<br>認し、 【 メール再送信 】をタップしてくだ<br>さい。

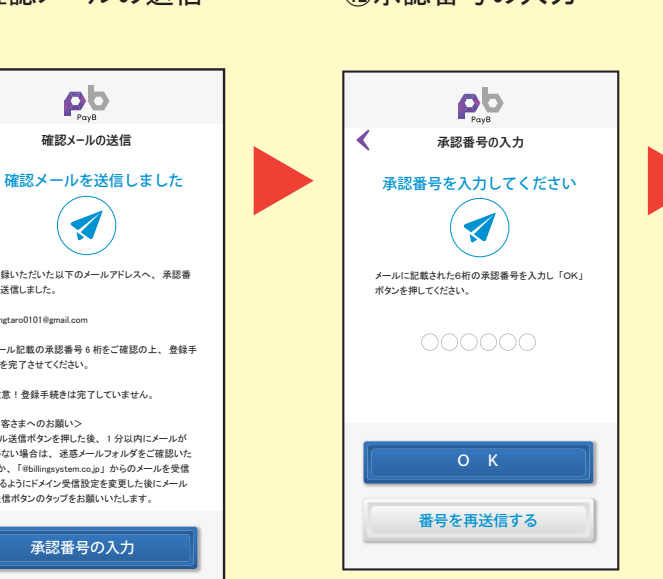

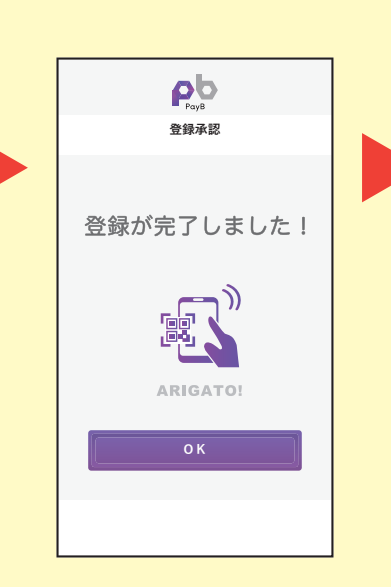

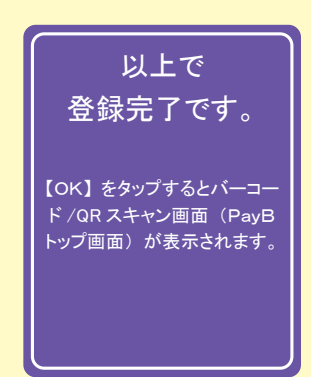

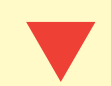

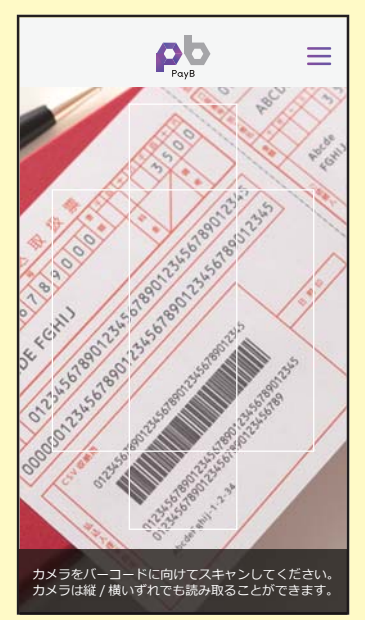

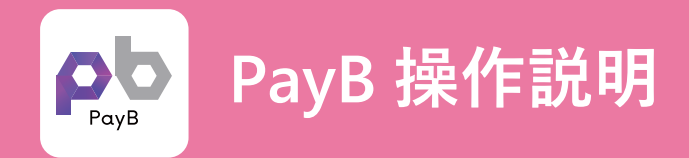

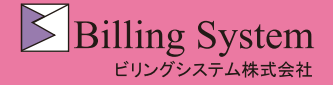

PayB でのお支払方法

## ①バーコード又はQRコードを PayB で読み取ります。 ②お支払の詳細を確認します。

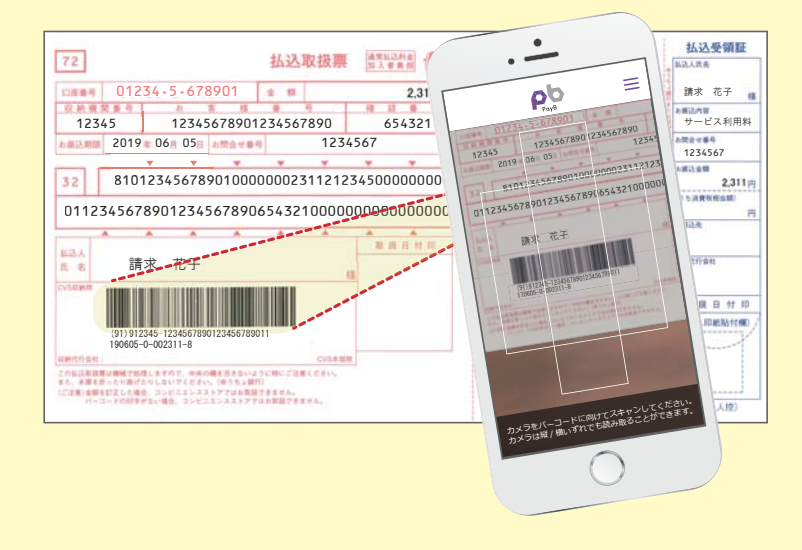

3支払方法を確認し、支払用パスコードを入力します。 のお支払が完了しました。

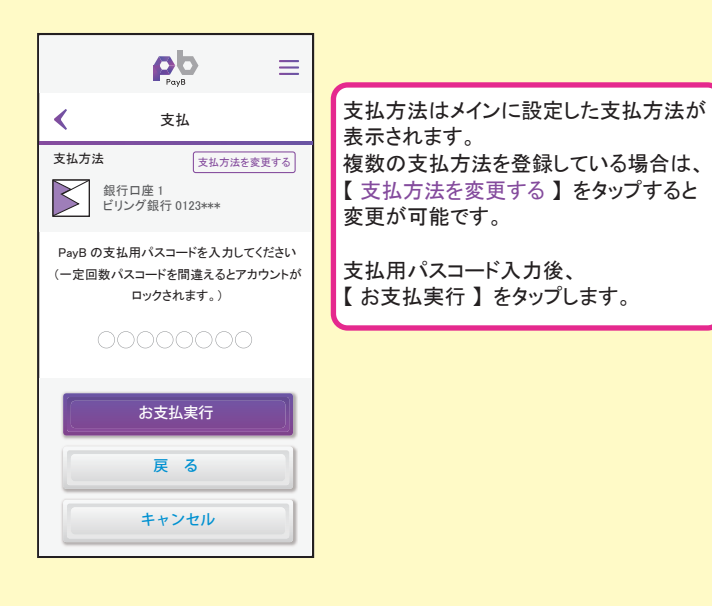

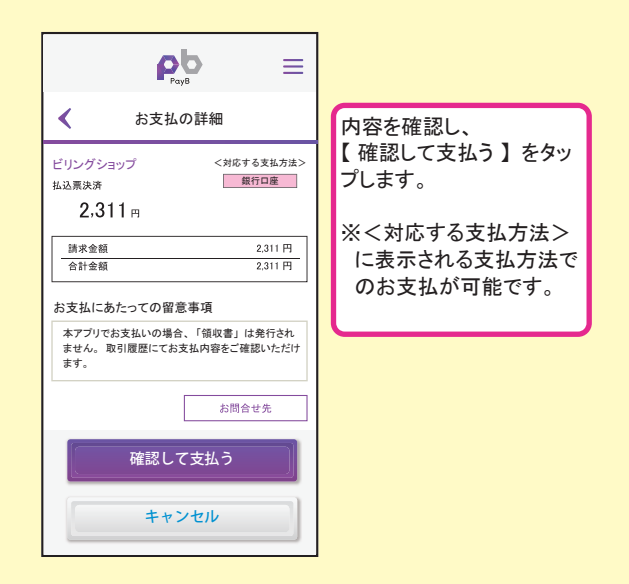

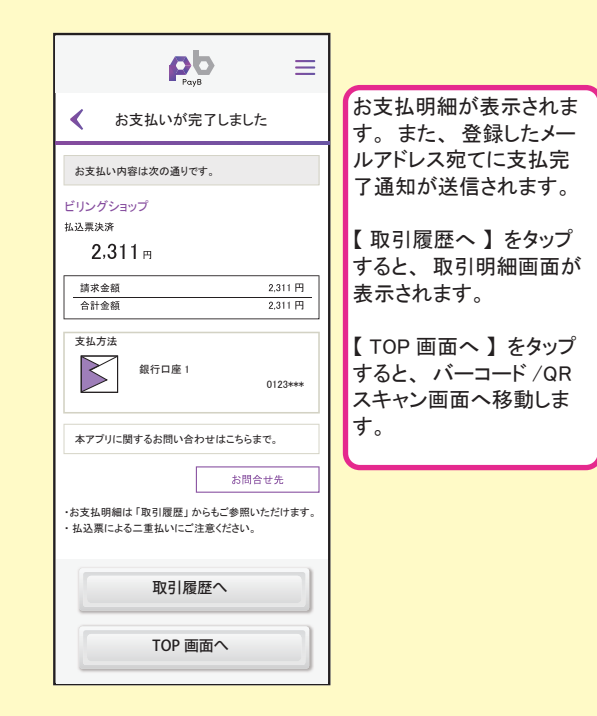

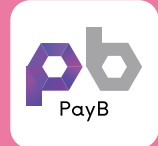

## **PayB 操作説明**

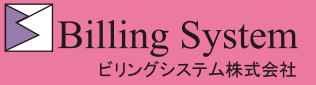

PayB メニュー① インプロスタンニューアイコンをタップすると、PayB メニューが表示されます。

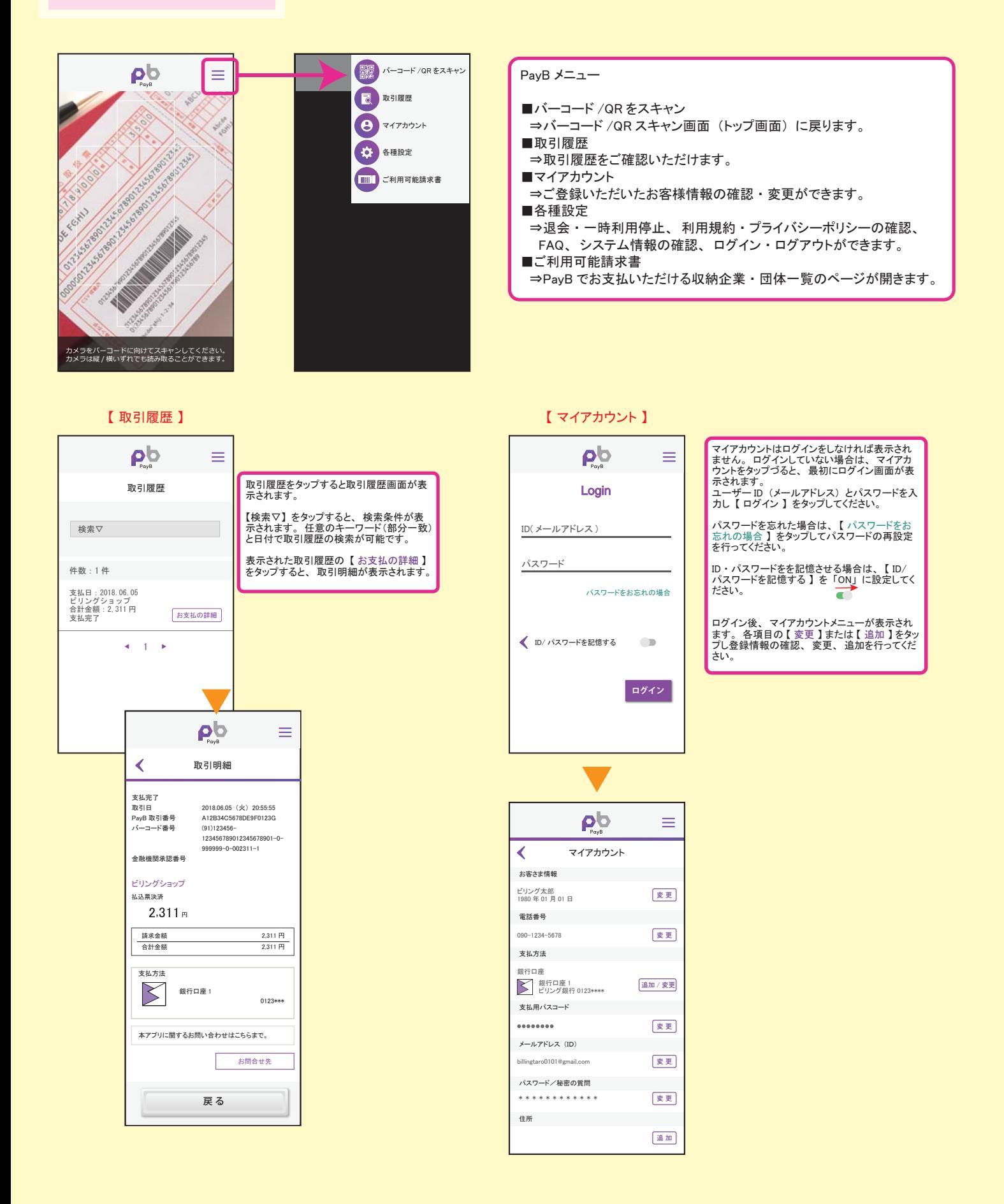

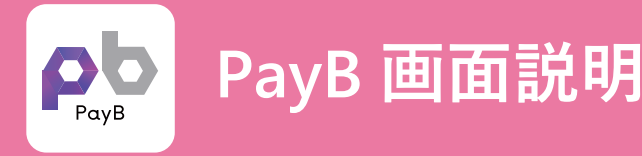

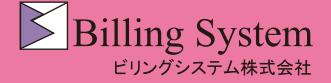

PayB メニュー②

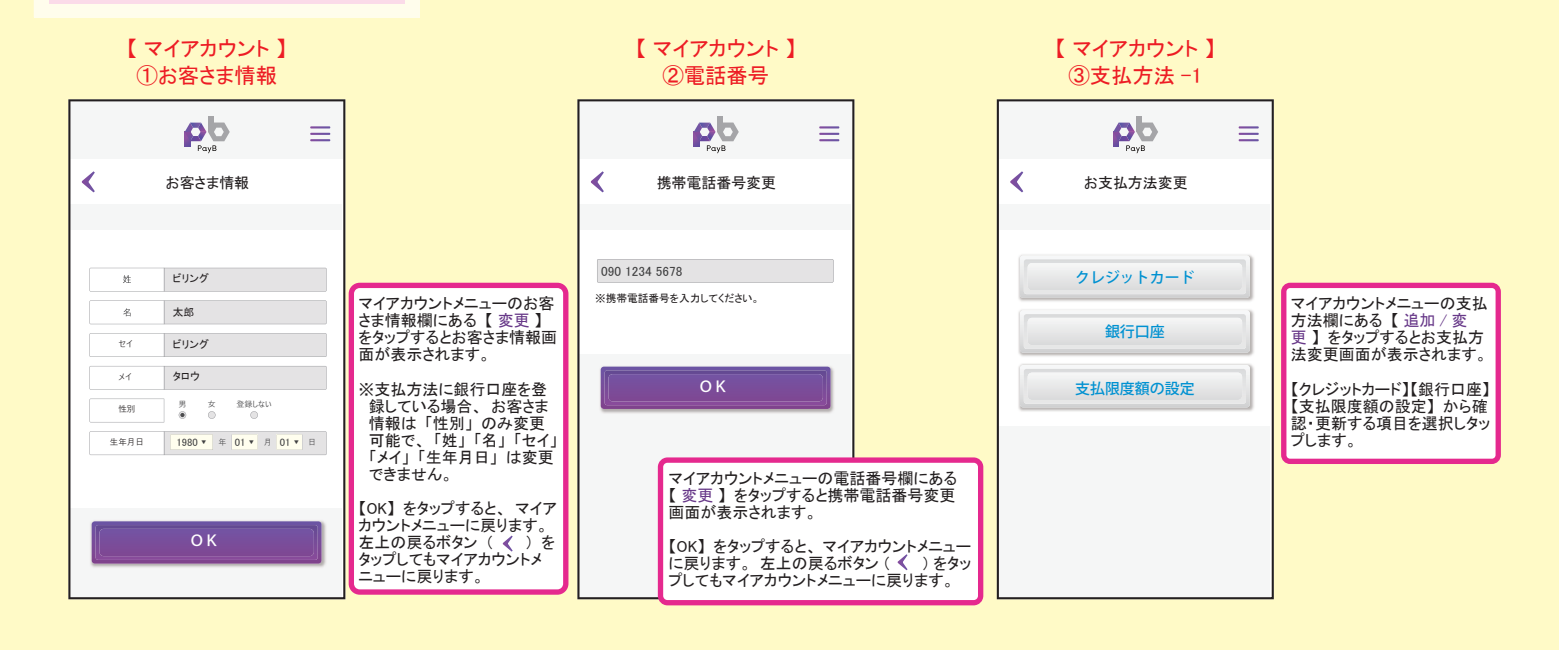

![](_page_5_Figure_4.jpeg)

![](_page_6_Picture_0.jpeg)

# **PayB 操作説明**

![](_page_6_Picture_2.jpeg)

PayB メニュー③

![](_page_6_Figure_4.jpeg)

![](_page_7_Picture_0.jpeg)

# **PayB 操作説明**

![](_page_7_Picture_2.jpeg)

PayB メニュー④

![](_page_7_Figure_4.jpeg)

### 【 ご利用可能請求書 】

![](_page_7_Figure_6.jpeg)

![](_page_7_Figure_7.jpeg)